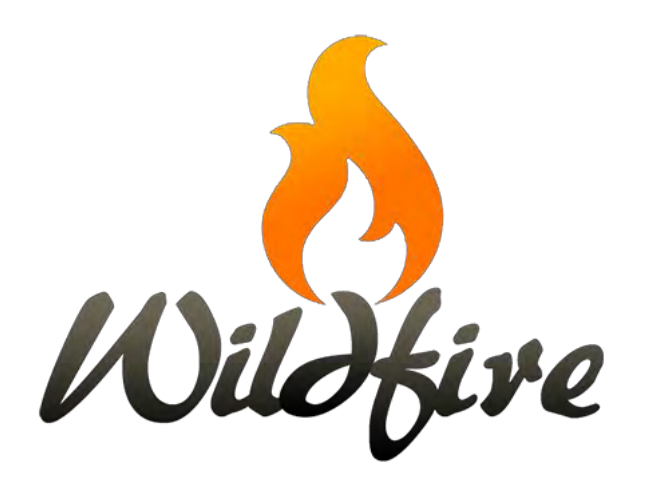

*Wildfire 5 Quick Start Guide.docx*

We are glad you are interested in learning the new and improved version of *Wildfire* so you can continue to manage your website. *Wildfire 5* is a new platform that offers greater design flexibility and new features for your website. This document will provide information you need to begin to use *Wildfire 5*. A *Digital Publishing Manager* from our staff will work with you as you prepare to relaunch your website on the new platform.

With *Wildfire 5*, we have a new and much-improved *Help* website. You will find it currently at [5.wildfirehelp.net.](https://5.wildfirehelp.net/home) Here you will find written documentation on how to use *Wildfire 5*, along with example content and detailed tutorial videos.

- 1. To work on your website in *Wildfire 5*, log in at your home page just as you have done in *Wildfire 4*. Depending on the website theme, you will find the log-in link in one of the following locations:
	- a) *Stone* and *Tide* themes: The right end of the horizontal menu bar.
	- b) *Surf* theme: The footer section of the website.
	- c) *Tower* theme: Click on the "hamburger" icon (three horizontal lines) at the upper left to open the lateral (vertical) menu. The log-in link is at the bottom of the sidebar.
- 2. Your password is the same as before. If you have forgotten your password, you can use the indicated link in the log-in box to reset it. If you do not quickly receive a response, check your spam or junk folder for a message from *noreply@internetpublishingservice.com*.
- 3. When you log in, you arrive at the *Overview* screen.

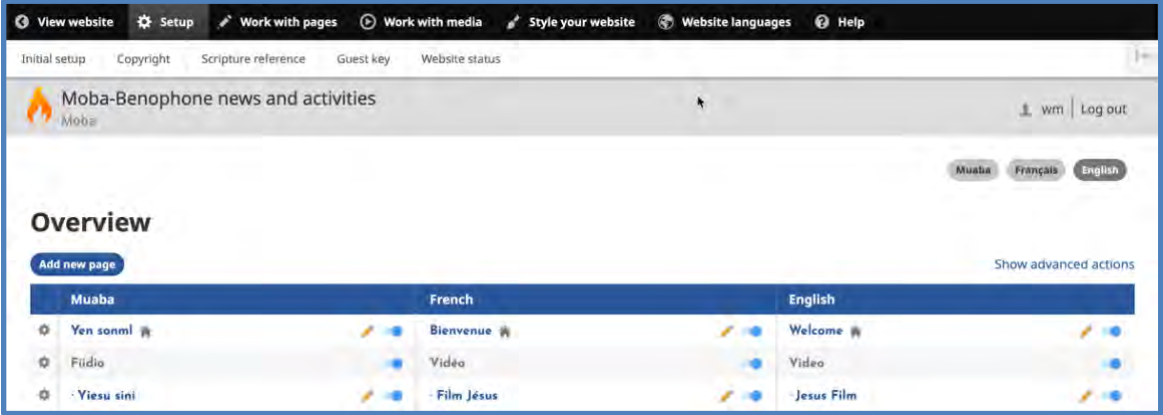

- a) You will see a table illustrating your website layout, very similar to the *Overview* screen in *Wildfire 4*.
- 4. Click on the blue button to **Add new page**.

a) *New in Wildfire 5:* A pop-up window prompts you for a page title in each of the website's Navigation Languages.

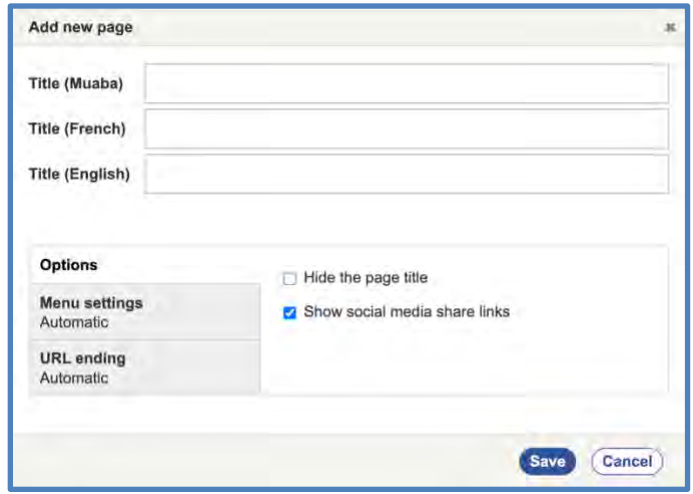

- b) In the lower sections of this window, you can also select *Options*, *Menu settings*, and *URL ending*.
- c) Click on the **Save** button.
- d) *New in Wildfire 5:* The pop-up window will close, and you will go to the *Layout Editor* screen.
- e) *New in Wildfire 5:* You can only add content on the *Layout Editor* screen in the website's Default Language. If you arrive at the *Layout Editor* screen in one of the other Navigation Languages, you will see a note to that effect at the top of the screen.

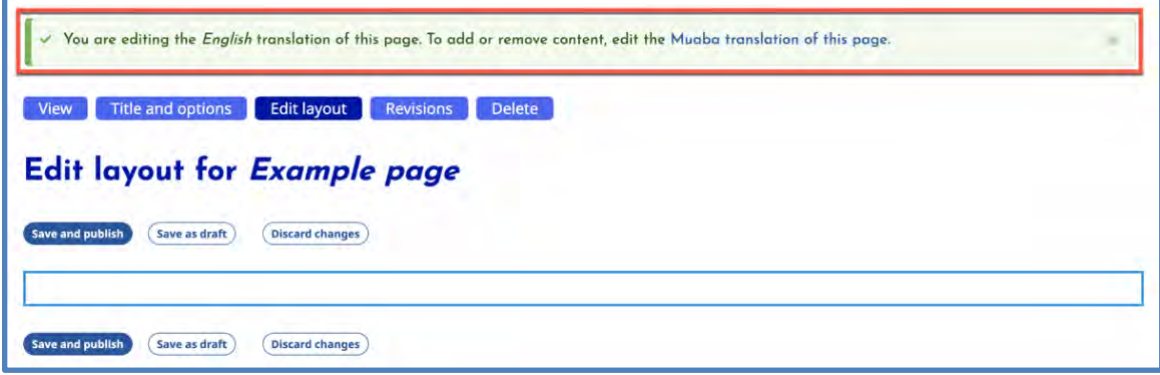

- f) If needed, change to the Default Language by clicking on the link in the green message box.
- g) You will now see a link to *Add new section*.

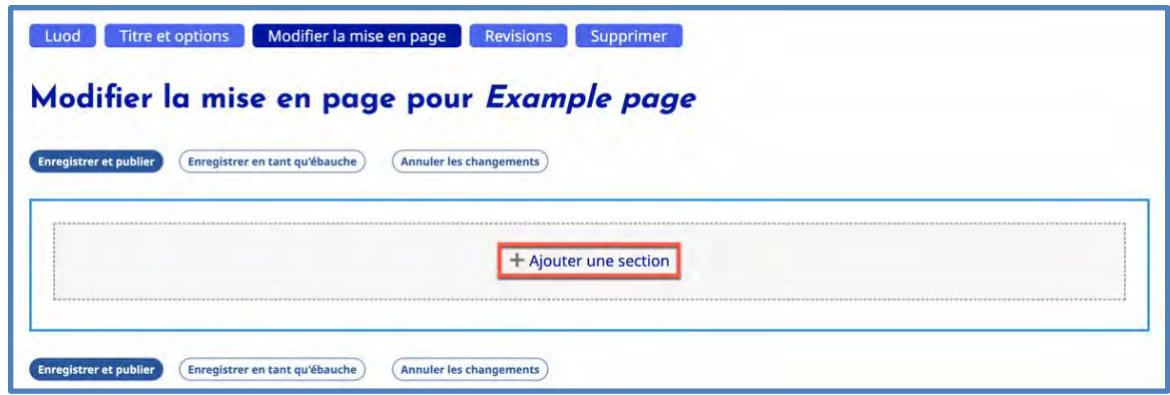

- h) For further instructions about creating page content in *Wildfire 5*, please visit our *Help* website at [5.wildfirehelp.net.](https://5.wildfirehelp.net/home)
- 5. You can edit an existing page by clicking the pencil icon next to the page title on the *Overview* table.
	- a) Click on the pencil in the column for the Default Language to add content.
	- b) Click on the pencil in the column for another Navigation Language to translate text.

## 6. Overview of the *Wildfire 5* menu

a) Menu item *Setup* has 5 submenu items.

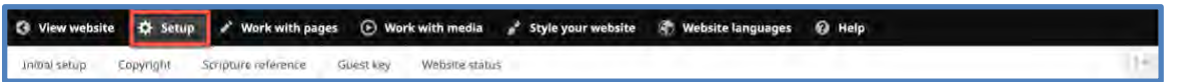

- $(1)$ *Initial setup* – This is for first-time website setup; you will not need to use this.
- $(2)$ *Copyright* – **You need to review the information here to make sure it is correct**.
- $(3)$ *Scripture reference* – You should not need to use this.
- $(4)$ *Guest Key* – A way to generate a new key (replacing the current one) and give someone access to the site before pages are published. You should not need to use this.
- $(5)$ *New in Wildfire 5: Website status* – Useful details and information about your website.
- b) Menu item *Work with pages* has 3 submenu items.

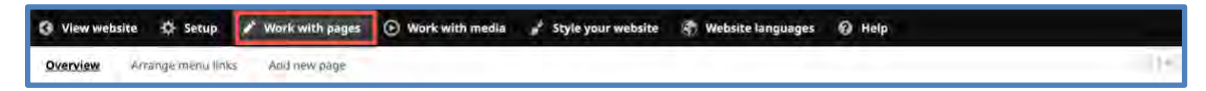

*Overview* – Described above. $(1)$ 

- $(2)$ *New in Wildfire 5: Arrange menu links* – Use this screen to move pages and menu items on your website menu
- $(3)$ *Add new page* – Same function as the blue button on the *Overview* screen.
- c) Menu item *Work with Media* has 3 submenu items and several sub-submenu items.

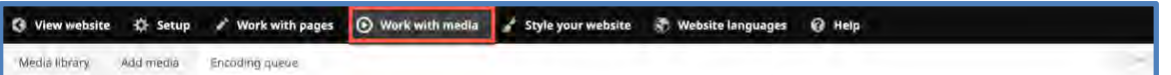

- $(1)$ *Media library*
	- (a) View your current media. *New in Wildfire 5:* All uploaded files are considered "media" and are found in the *Media library*. There is no longer a separate *Files* directory.
	- (b) Add a new media item using the **Add media** button.
	- (c) Filter your media to find what you want faster.
	- (d) Hover over submenu item *Media library* to reveal and select *Grid* mode, *Media usage*, and *Media duplicates*.
- $(2)$ *Add media* (directly from the submenu)
	- (a) Click to open the *Add media* screen.
	- (b) Hover over submenu item *Add media* to reveal and select a media category: *Audio, Document, Image, PDF, Remote video,* or *Video*.
- $(3)$ *Encoding queue –* Shows progress of audio and video items being encoded for use on the website.
- d) Menu item *Style your website* has 9 submenu items.

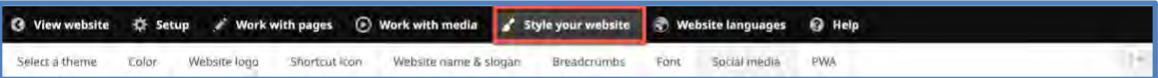

- $(1)$ *Select a theme* from the options displayed.
- $(2)$ *Color* – Change the color scheme.
- $(3)$ *Website logo* – Add or change the logo displayed in the banner (if supported) and log-in screen.
- $(4)$ *Shortcut icon* – Add or change the favicon displayed on the browser tab for your website.
- $(5)$ *Website name & slogan* – Change your website name (the title in the banner area) and/or add a slogan (website subtitle).
- $(6)$ *Breadcrumbs* – Select whether menu breadcrumbs are displayed at the top left of each page, above the page title.
- $(7)$ *Font* – Change the fonts used for standard text and headers.
- $(8)$ *Social media* – Select what social media *Follow* and *Share* links to show.
	- (a) *New in Wildfire 5: Follow* links appear in the website footer section.
	- (b) *Share* links appear at the bottom left of pages which have this feature selected in the *Page Title* pop-up window. (See screenshot at top of Page 2 above.)
- $(9)$ *PWA* – *New in Wildfire 5:* Choose which website pages are included if a visitor downloads your website as a *Progressive Web App* for off-line viewing.

## e) Menu item *Website languages* has 2 submenu items.

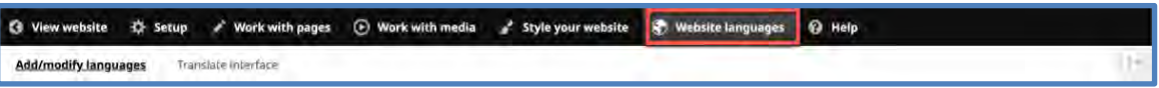

- $(1)$ *Add/modify languages* – **DO NOT CHANGE THE DEFAULT LANGUAGE WITHOUT CONSULTING YOUR DIGITAL PUBLISHING MANAGER**.
- $(2)$ *Translate Interface*
	- (a) There are quite a few new texts in *Wildfire 5*, so you will need to return to this task.
	- (b) Select your publication language and click the **Leave** button in the popup.
	- (c) Translate the texts and continue working through 16 screens until all the categories on the left change from blue to green. IMPORTANT: If there is already a code, character, or phrase in the translation box, it MUST be left as it is, with the rest of the phrase translated around it.
- f) Menu item *Help*

G View website  $\#$  Setup F Work with pages  $\Theta$  Work with media s' Style your website  $\Phi$  Website languages  $\Theta$  Help

 $(1)$ Click here to go to our *Help* website [\(5.wildfirehelp.net\)](https://5.wildfirehelp.net/home), with detailed help – including tutorial videos – on all features of *Wildfire 5*.